An inventory of the library holdings (club demo DVDs, purchased DVDs, books, and miscellaneous publications) is located on the website at [https://ptwoodturners.org/PTWA-Library-Inventory-](https://ptwoodturners.org/PTWA-Library-Inventory-Nov2019.pdf)[Nov2019.pdf.](https://ptwoodturners.org/PTWA-Library-Inventory-Nov2019.pdf)

When you view the document in your browser, it will be displayed as a *pdf* file. You can search it for key words. For example, if you want to see all items dealing with *ornament*, the search will highlight each entry that contains that word.

Different browsers will have different ways of doing this. You can also download the whole document to your computer, open it with Adobe Acrobat, and then use Acrobat's search feature.

Here are some examples using several different browsers on a desktop or laptop running MS Windows while viewing the inventory list:

## **Firefox:**

• Click on the *menu* icon in the upper right corner of the window. It is circled here

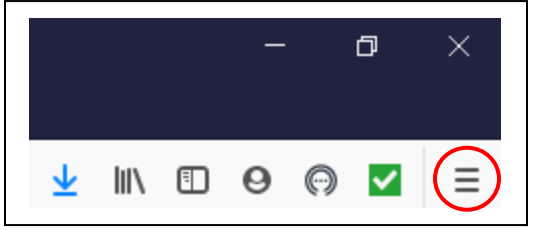

- This opens a *dialog box* in the lower left corner of the screen.
- Type a word, such as *ornament* into the box and you should see something like this

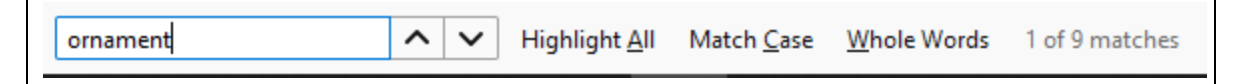

indicating that 9 matches were found for this word. They should all be highlighted, and you can step up or down from one to another by clicking on the  $\wedge$  or v in the box.

## **Chrome:**

• Click on the *menu* icon in the upper right corner of the window. It is circled here

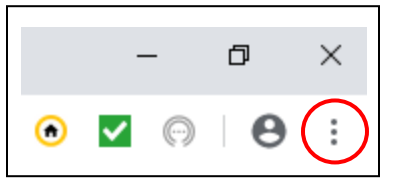

- This opens a *dialog box* in the upper part of the screen.
- Type a word, such as *ornament* into the box and you should see something like this

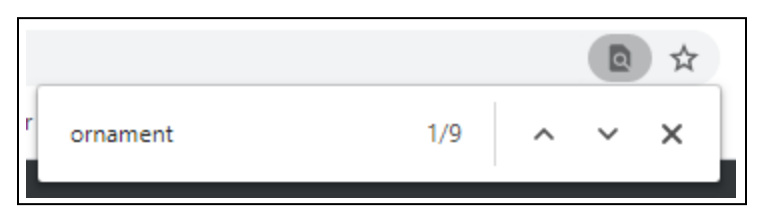

When I did this, only one instance (of 9) of the word was highlighted at a time.

## **Edge:**

• Click on the *menu* icon in the upper right corner of the window. It is circled here

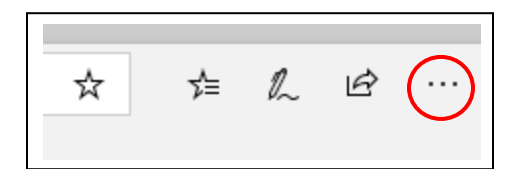

- This opens a *dialog box* in the upper left corner of the screen.
- Type a word, such as *ornament* into the box and you should see something like this

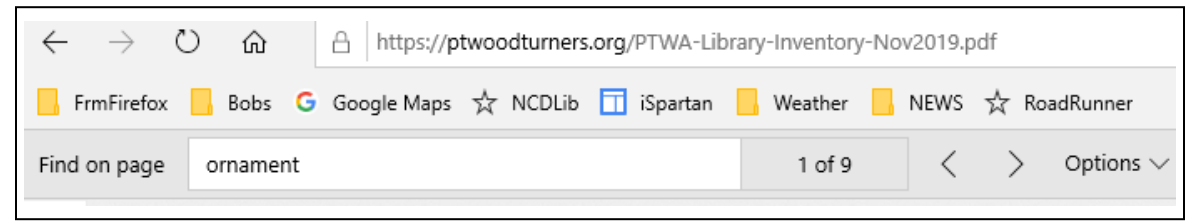

When I did this all 9 instances of the word were highlighted. You can step through them by clicking on the < or > symbols.

## **Safari (iPhone):**

Searching for text in Safari on the iPhone is a little tougher than as described above. That's mostly because the search feature is harder to find. But if you know where to look, Safari's *Find on Page* feature can help you find just the text you're looking for.

The exact steps you need to follow to use *Find On Page* vary slightly depending on your version of the iOS. The instructions below apply to versions iOS 9 through 12. Follow these instructions to start using *Find on Page* on your iPhone.

• Tap the *action box* at the bottom center of the screen (the box with the arrow coming out of it as seen circled here).

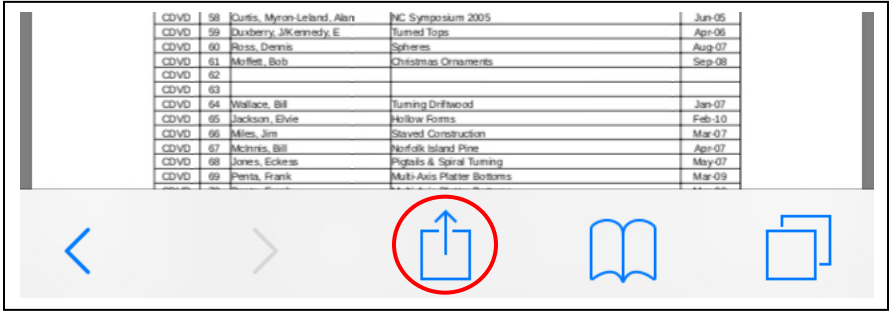

• Swipe through the bottom row of icons until you see the magnifying glass for *Find on Page*.

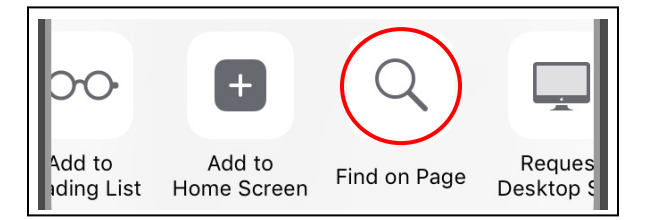

- In the search bar that appears, type the text you want to find.
- If the text you entered is on the page, the first use of it is highlighted.
- Use the arrow keys  $(2 \vee v)$  above the keyboard to move forward and backward through every instance of your search term on the page.
- Tap the **X** in the search bar to search for a new word or phrase.

**EXAMPLE:** Go to the PTWA web site at [https://ptwoodturners.org/,](https://ptwoodturners.org/) In the list of items on the left side of the screen, click on "Member Info", then click on "[Library Inventory](https://ptwoodturners.org/PTWA-Library-Inventory-Nov2019.pdf)". Now follow the above instructions for your browser to find the following DVDs about hollowing.

With the web page showing the library holdings, after typing the word "hollow" into the search box, you should see the word "hollowing" highlighted in several places. I saw

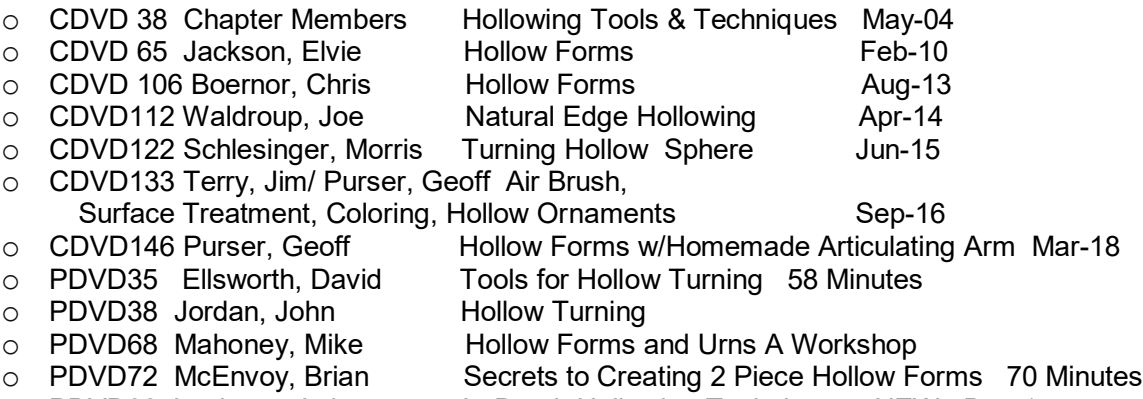

○ PDVD82 Jamieson, Lyle In-Depth Hollowing Techniques NEW Dec-15 Notice that I said to type "hollow" not "hollowing". This found occurrences of "hollowing", but if I enter "hollowing", the occurrences of "hollow" would not have been found.

If you view all of these DVDs, you will be well on your way to becoming an expert hollower!